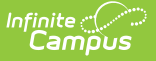

## **Grade Levels**

Last Modified on 03/11/2024 8:45

Grade [Levels](http://kb.infinitecampus.com/#grade-levels-editor) Editor | Add Grade [Levels](http://kb.infinitecampus.com/#add-grade-levels) | [Delete](http://kb.infinitecampus.com/#delete-grade-levels) Grade Levels

**Classic View:** System Administration > Calendar > Calendar > Grade Levels

#### **Search Terms:** Grade Levels

The **Grade Levels** tab lists the grades that attend the selected school. Only students in the listed grades can be enrolled into that calendar.

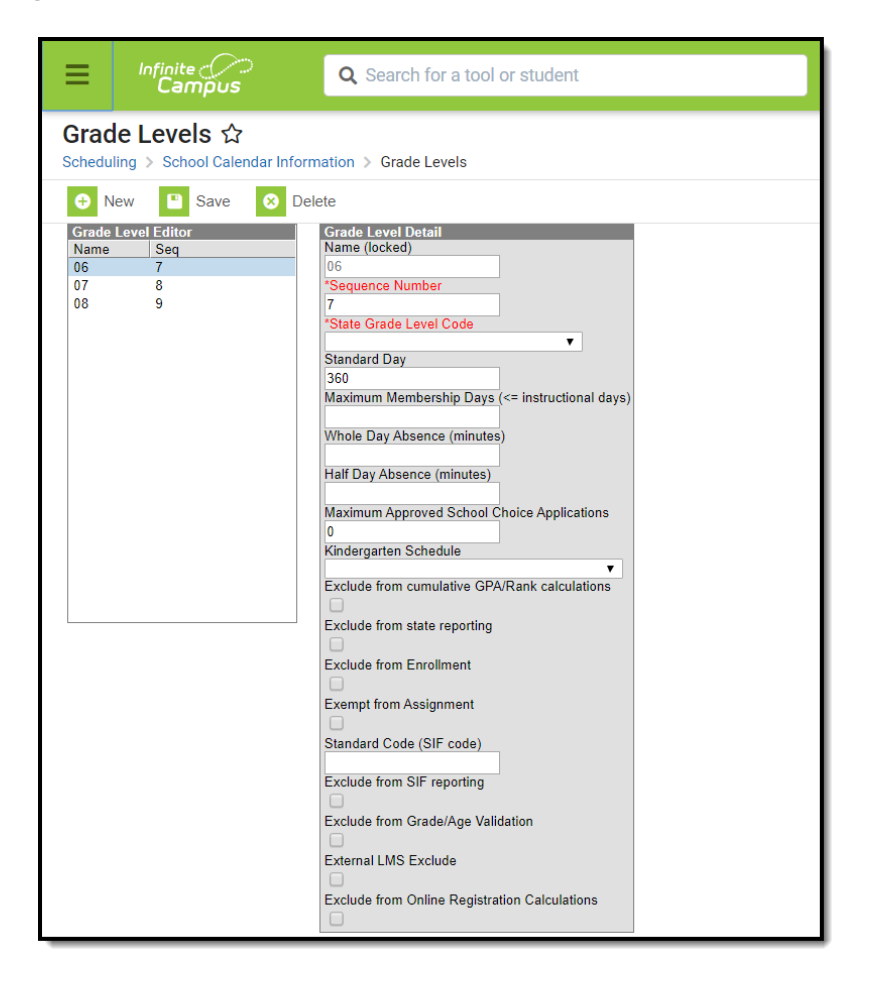

Grade Levels Editor

The Grade Levels listed here reflect students who attend the selected school. Only students in the listed grades can be enrolled into that calendar.

### **Grade Levels Editor**

The following provides a description of the available fields on the Grade Levels editor.

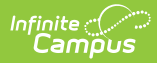

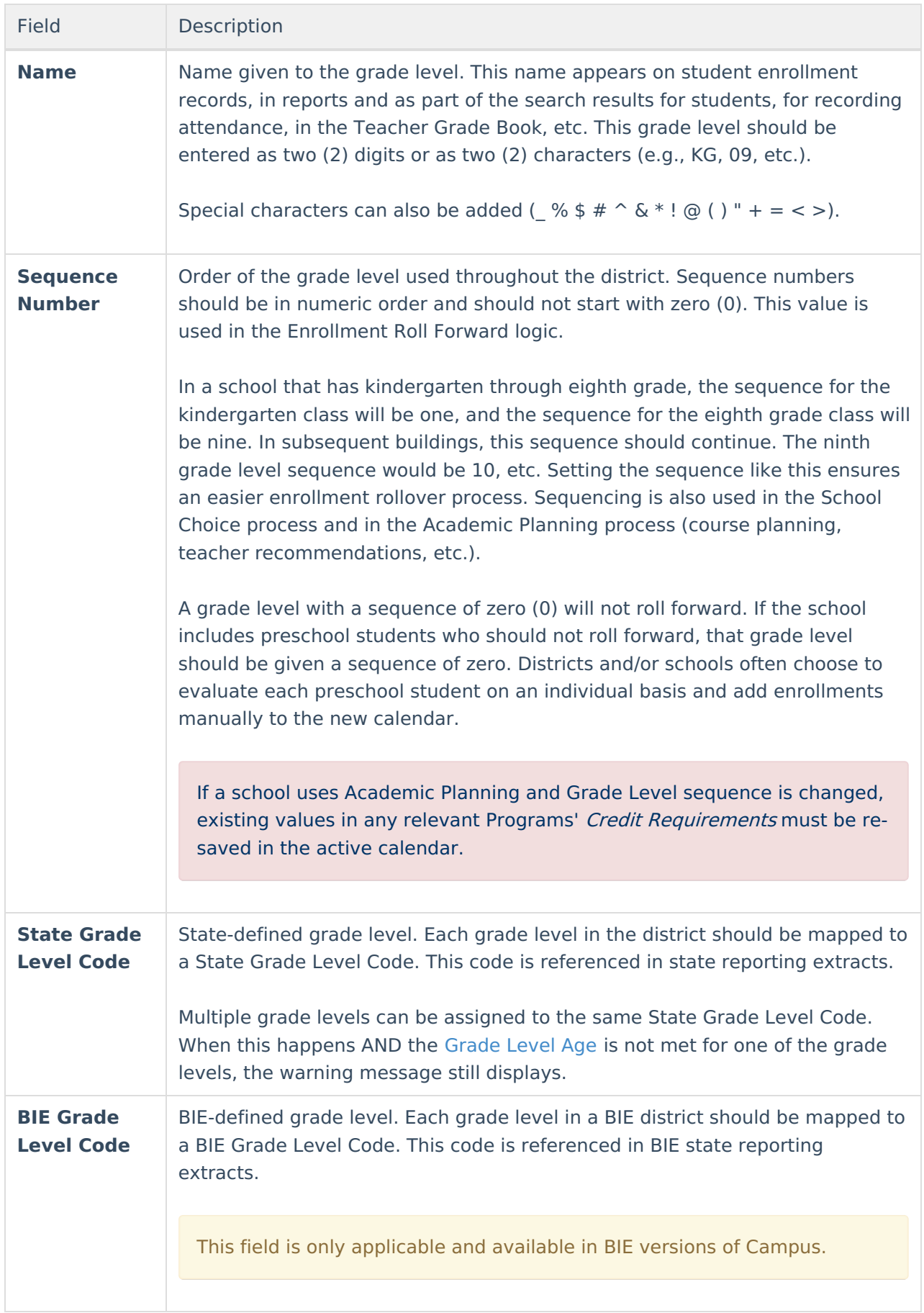

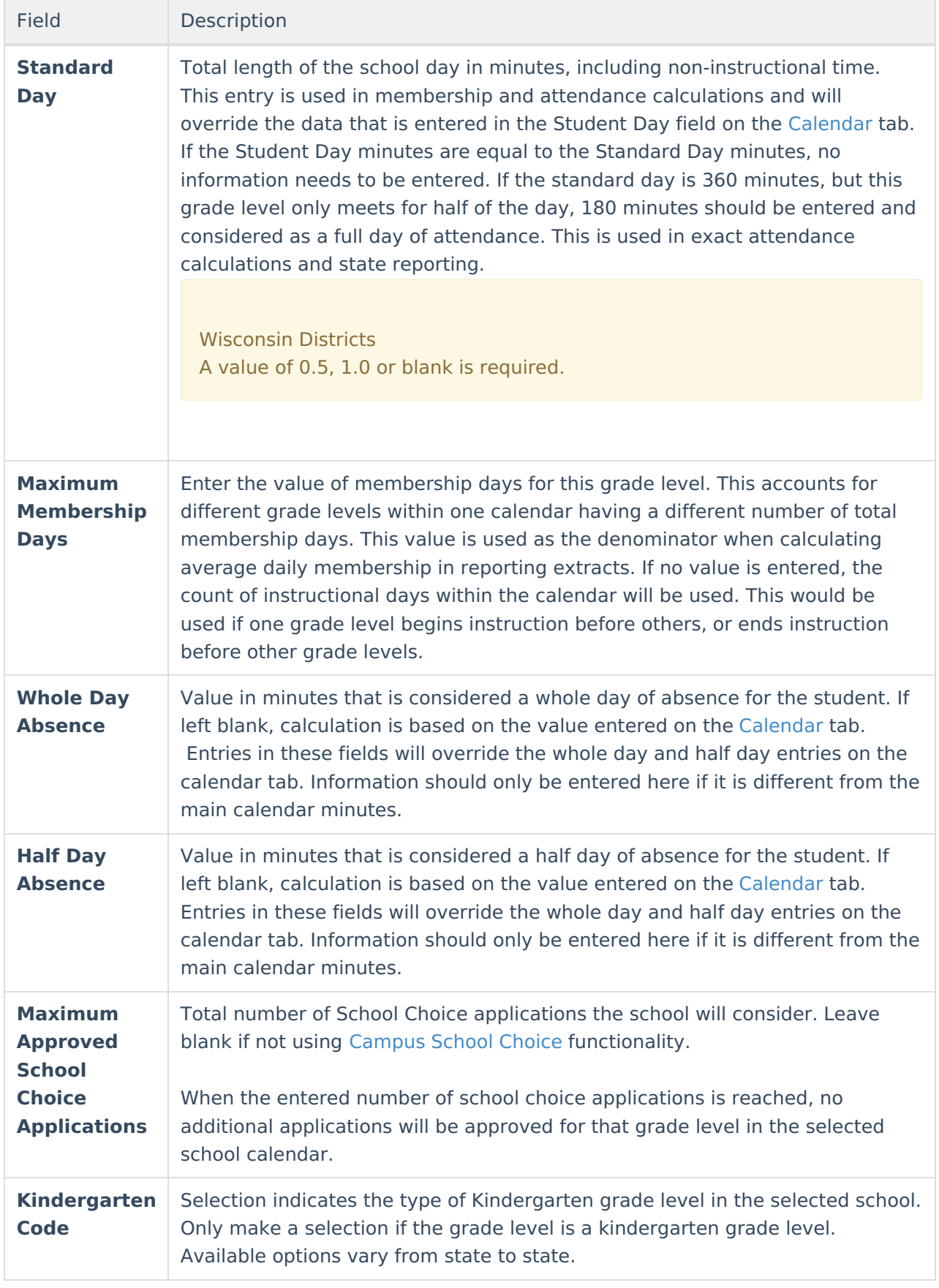

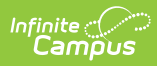

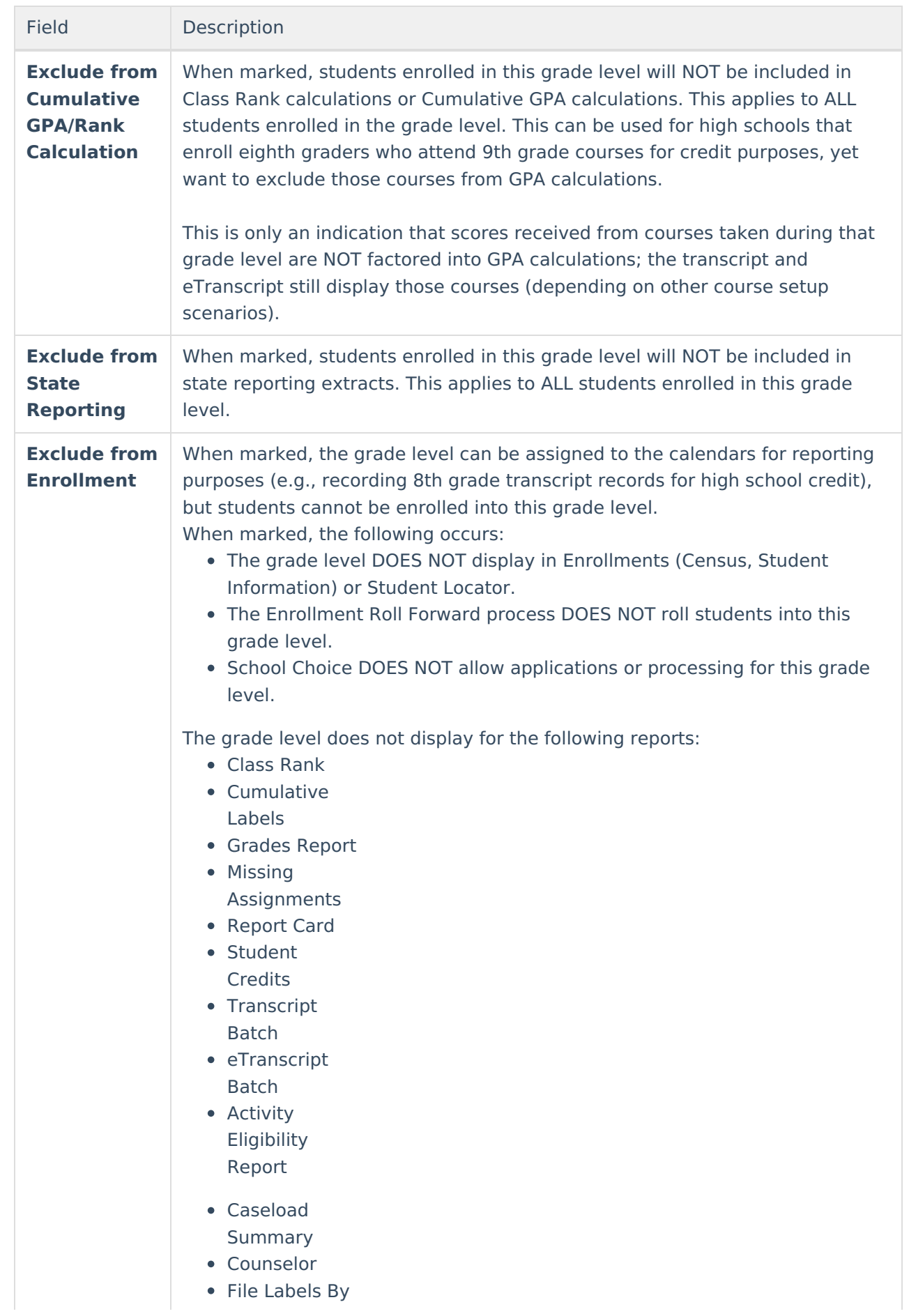

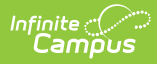

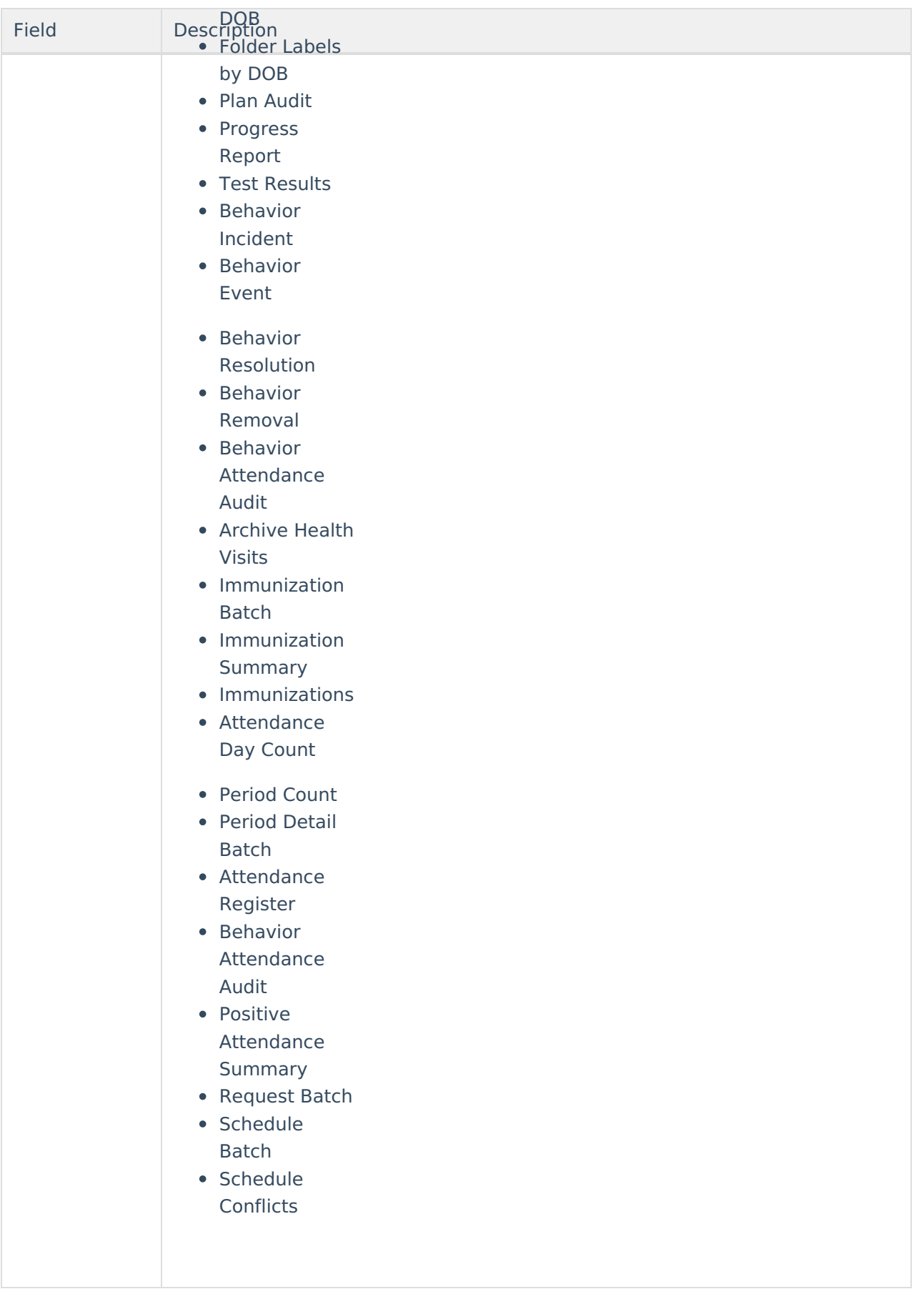

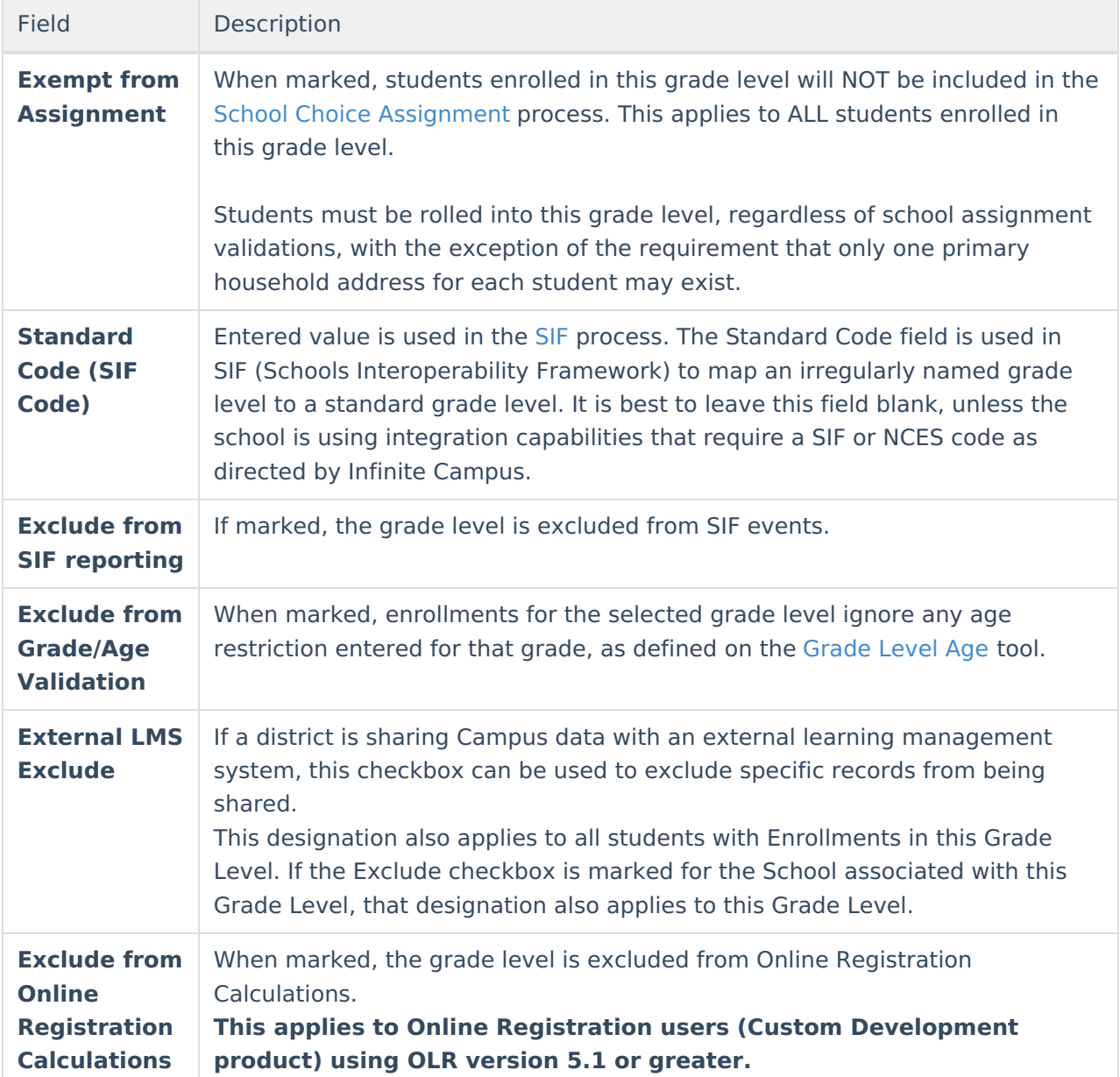

# **Add Grade Levels**

- 1. Select the **New** icon. A **Grade Level Detail** table will appear to the right of the Grade Level Editor.
- 2. Enter a **Name** for the grade level.
- 3. Enter a **Sequence Number** for the grade level.
- 4. Enter a **Standard Day** length in minutes.
- 5. Enter the **Maximum Membership Days**.
- 6. Enter the **Whole Day** and **Half Day Absence** for this grade level.
- 7. Enter the **Maximum Approved School Choice Applications** .
- 8. Select the **Kindergarten Code** from the dropdown list.
- 9. If the entire grade level should be excluded from cumulative GPA calculations, mark the **Exclude from Cumulative GPA/Class Rank Calculation** checkbox.
- 10. If the entire grade level should be excluded from state reporting, mark the **Exclude from State Reporting** checkbox.

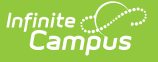

- 11. If the students enrolled in the grade level should not be included in the School Choice with Assignment process, mark the **Exempt from Assignment** checkbox.
- 12. Enter the **Standard Code (SIF Code)** value, if desired.
- 13. Mark the **Exclude form Grade/Age Validation** checkbox, if desired.
- 14. Mark the External **LMS Exclude checkbox**, if desired.
- 15. Mark the Exclude from **Online Registration Calculations**, if applicable.
- 16. Click the **Save** icon when finished. The new grade level will be listed in the **Grade Level Editor** table.

#### **Delete Grade Levels**

Grade levels associated with a calendar can only be deleted if there are no enrollment records assigned to that grade level.

If there are enrollments assigned to a grade level that need to be deleted, change the grade level on each enrollment to a different grade level. Then verify there are no more enrollments assigned to that grade level and delete the grade level.